## **St. Norbert Tutor Database System - Tutor's Website**

#### Training Slides

## **Agenda**

- **Overview**
- Registering & Logging In
- Accessing & Updating Your Information
- **Further Help**

## **Overview**

- **Purpose** 
	- Assist the office in making quicker, more efficient connections
	- Allow tutors to update their information over the course of the semester
- Advantages
	- Similarities to previous system
	- Tutors can update information from any computer

## **System Layout**

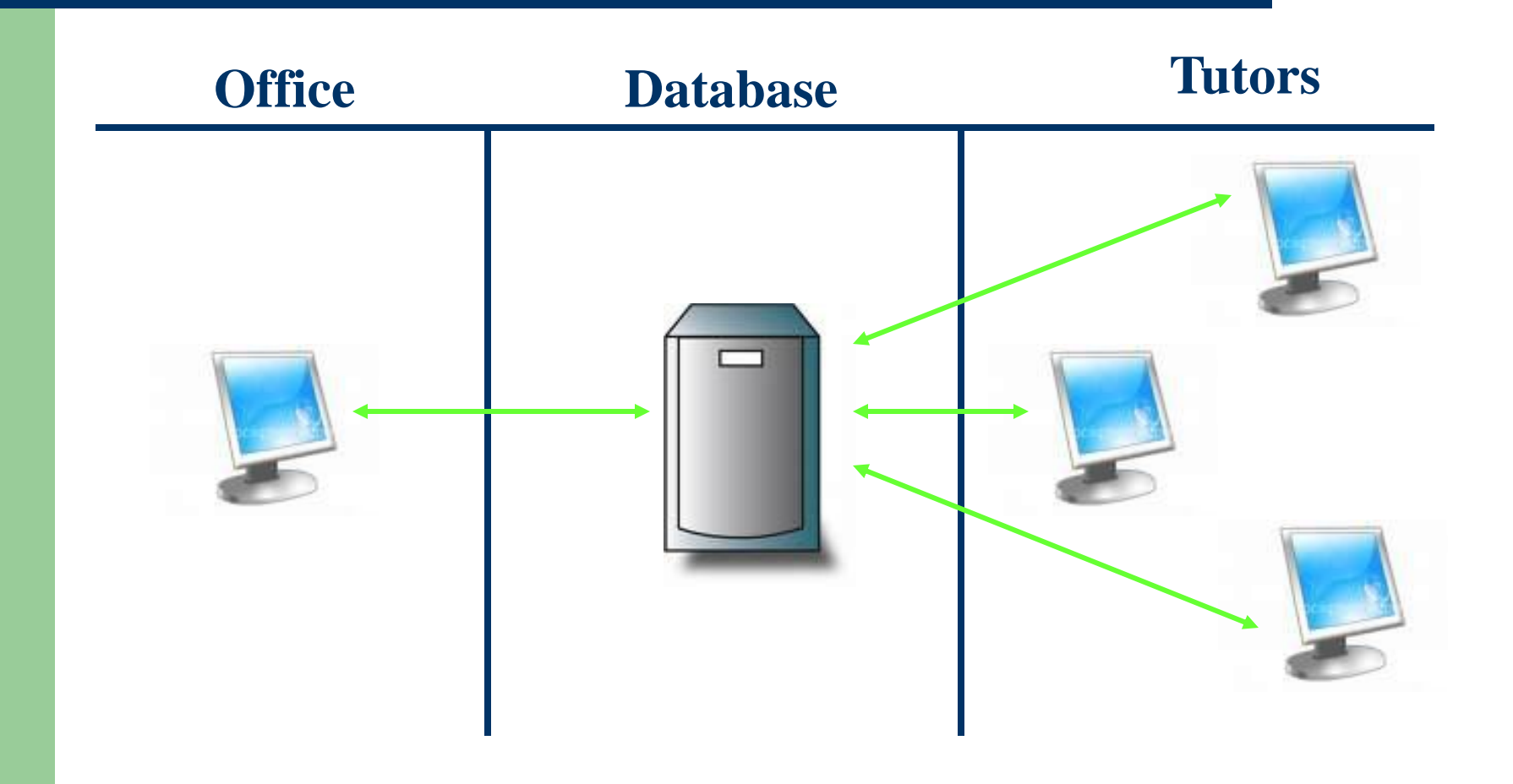

## **Registering & Logging In**

- Make sure you are entered into the system with the office
- Open web browser and go to: compsci.snc.edu/tutor
- Enter your last name and ID number to log in – make sure you have entered them as you have given them to the office
- If you have problems logging in, please contact the office to check your name and ID

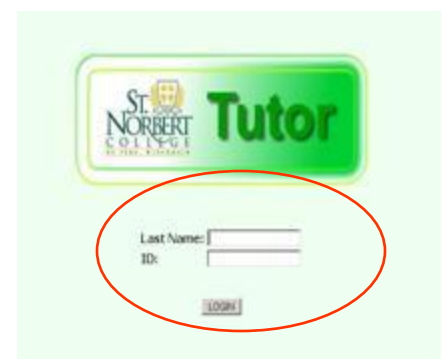

## **Initial Home Screen**

- The initial screen will display the date of your most recent update to the system
- You may return to this screen at any time by clicking on the 'Home' tab on the top
- You will also be alerted to any special instructions or announcements at this screen

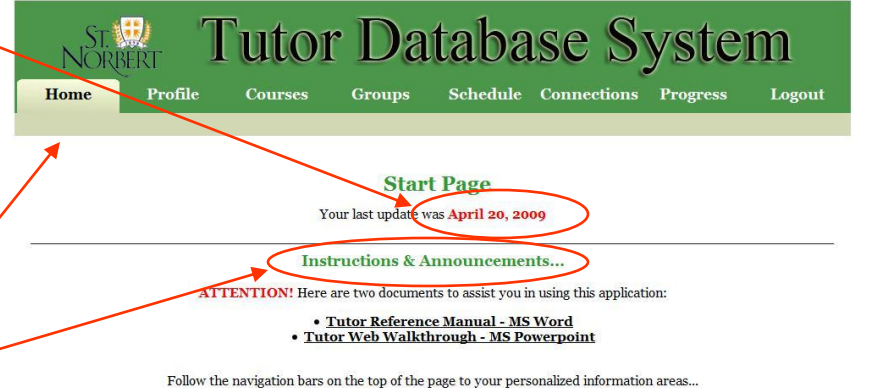

## **Accessing & Updating Your Information**

Major: Computer Science

Minor: Business

Advisor: Dr. Pankratz

- Access your information at any time by clicking on the navigation tabs at the top of the screen
- You are responsible for editing your information in the Profile, Courses, Groups, and Schedule tabs
- Your current data will be displayed; click on 'Update' to save your changes

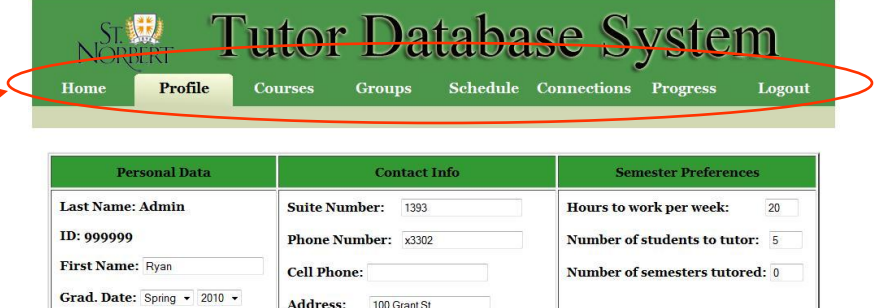

De Pere

E-Mail Address: ryan.mclaughlin@snc.edu Update Information

WI

City:

State:

Zip Code: 54115 **Mail Preference: On Campus Off Campus** 

## **Viewing & Editing Courses**

- To add a course, select Discipline and click 'Select Discipline,' select Course and click 'Select Course,' select Professor(s), verify Course Name, and click 'Add Course.'
- To delete a course, select the course you want to delete in drop-down box and click 'Delete Course.'
- Current Courses are shown below these options.

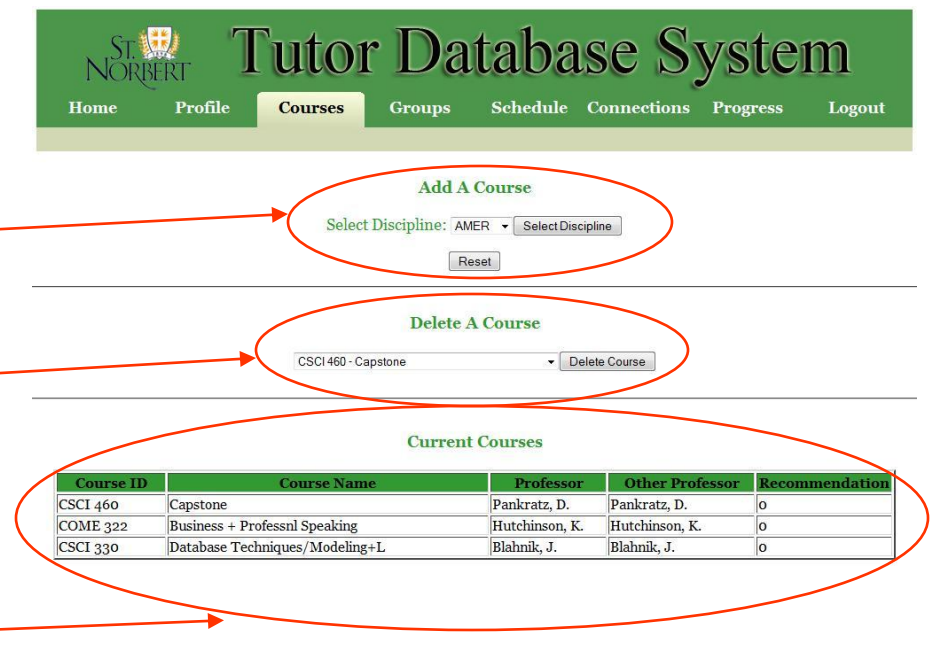

### **Requesting a New Course**

- At the bottom of the Course page, there is a form for you to request a class be added.
- Fill in all the fields on the form and click 'Send Request.'
- If the form was sent correctly, you will see a page thanking you for your inquiry and a button to return you to the previous page.
- This form is sent to the Academic Support Service's Office notifying them that you want this class to be added. When they receive it, they will add the class to the database and to your class list.

#### Fill out this form to request a class be added to the list above.

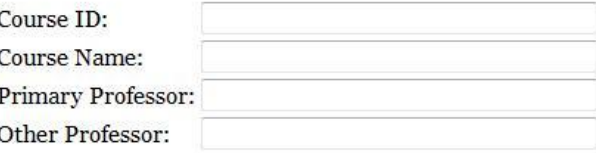

**Send Request** 

## **Viewing & Editing Groups**

- To delete a group, clear the information in each textbox of the Current Group Session table, then click 'Update Groups.'
- To add a course, fill in the information in each textbox of the second table, then click 'Update Groups.'

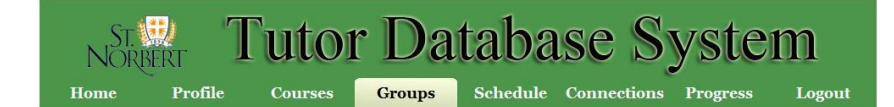

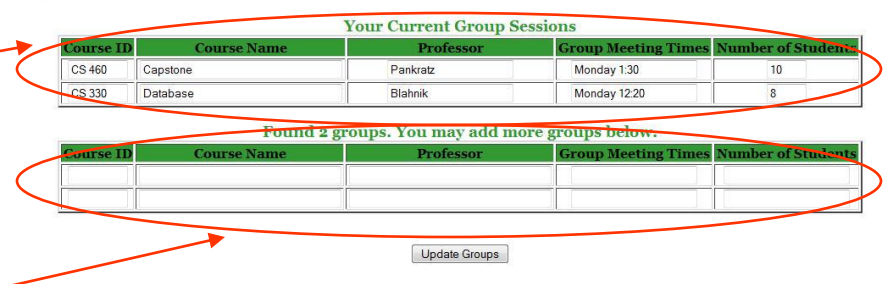

## **Viewing & Editing Schedule**

- To add time slots that you are available, click on the beginning of that time slot and drag to the end of it.
- To delete time slots, simply click and drag back over the selected time slots.
- Yellow slots signify you are available during that time and white slots signify you are not available.
- Note: You cannot drag sideways to select time slots; you must drag vertically.

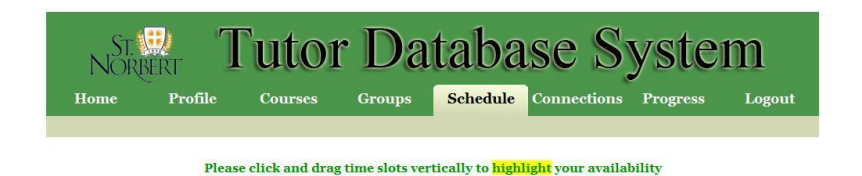

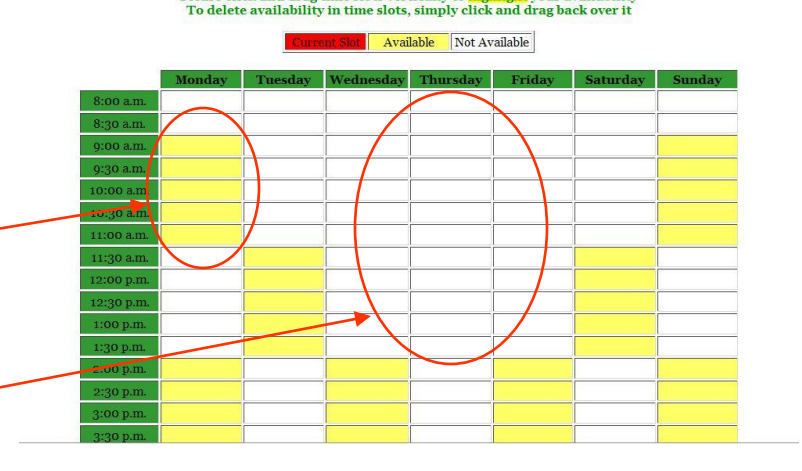

## **Viewing Your Connections**

- This top table shows your active student connections, if there are any.
- The bottom table shows your inactive student connections, if there are any.

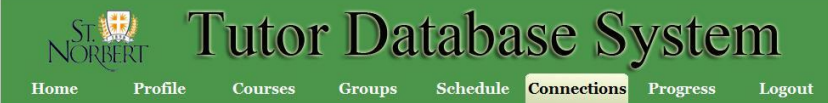

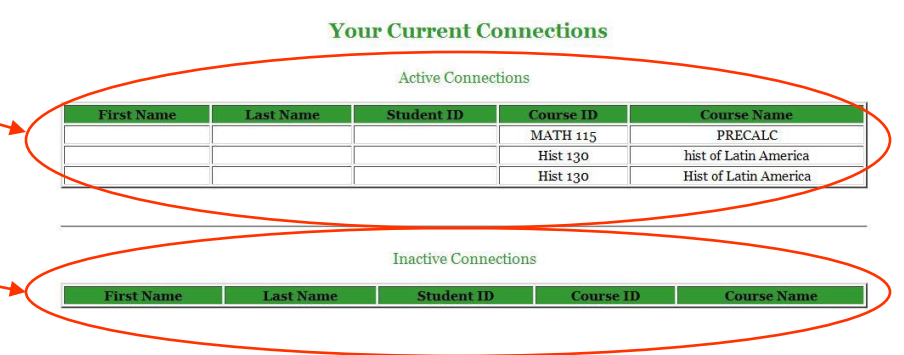

## **Viewing Your Module Progress**

- This table shows the modules that you can complete, as well as the date(s) of completion.
- The modules are shown on the left in the green column.
- The completion dates(s) are shown in the whitespace of the table.

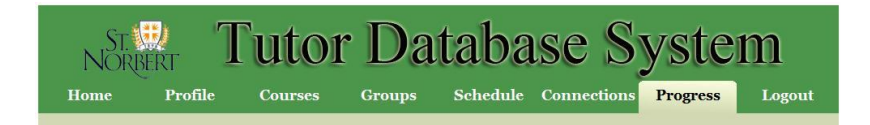

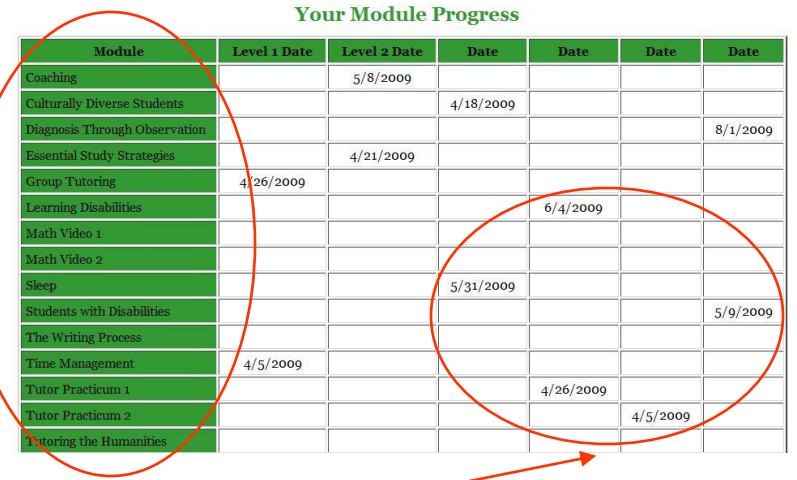

## **Additional Help**

• If at any time you are unsure about the information you are seeing or are unsure about what to do, first refer to this PowerPoint or the Manual that is also available for you to download. If you are still having troubles, contact the Office of Academic Support Services to receive assistance from an administrator or another tutor.

# THANK YOU!